# Outlook 2016/2013 POP3

### No Outlook, clique na opção "**Arquivo**":

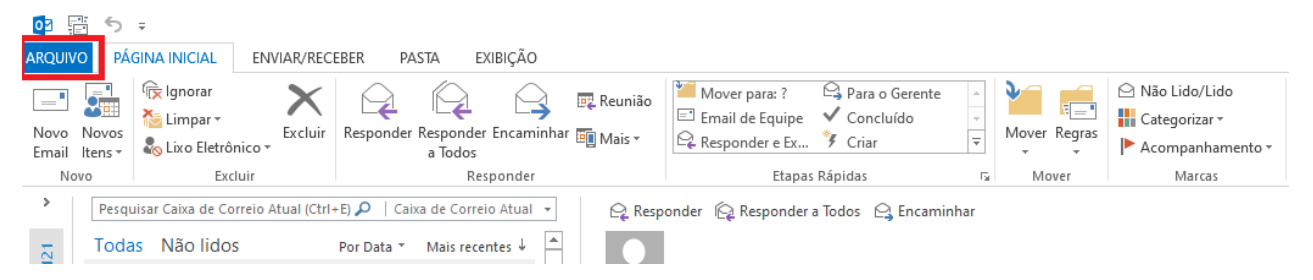

#### Na tela de "**Informações sobre Contas"**, clique na opção "**Adicionar Conta"**

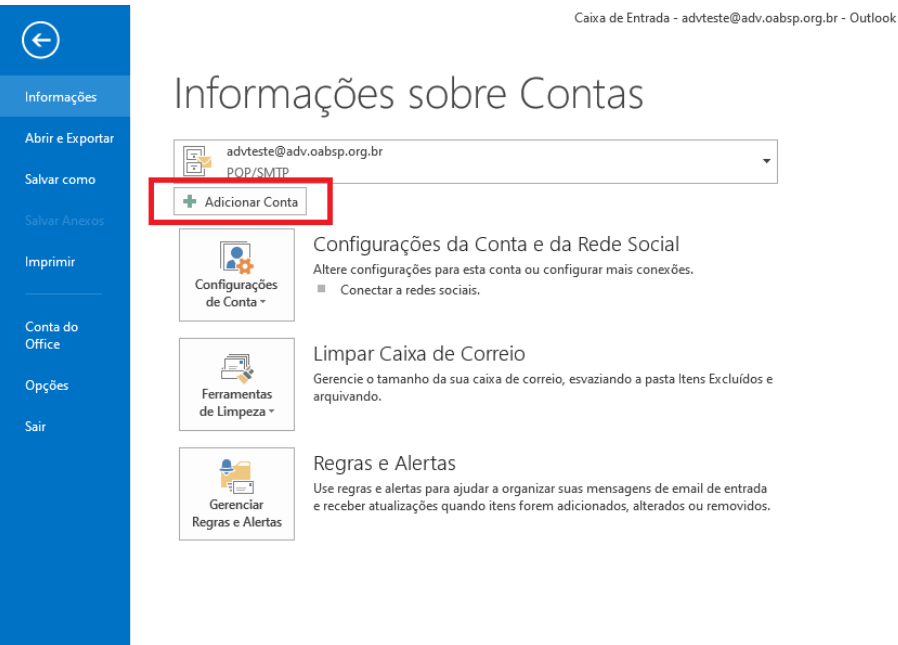

Selecione a opção "**Configuração manual ou tipos de servidor adicionais**" e em seguida clique no botão "Avançar":

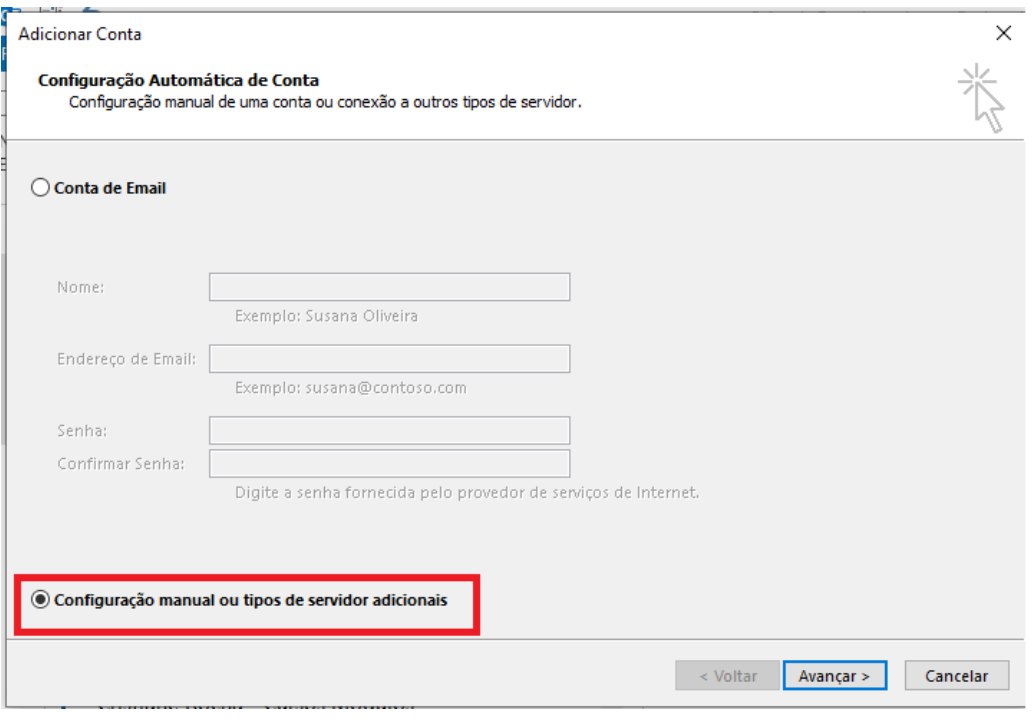

Selecione a opção "**POP ou IMAP"** e em seguida clique no botão "**Avançar":**

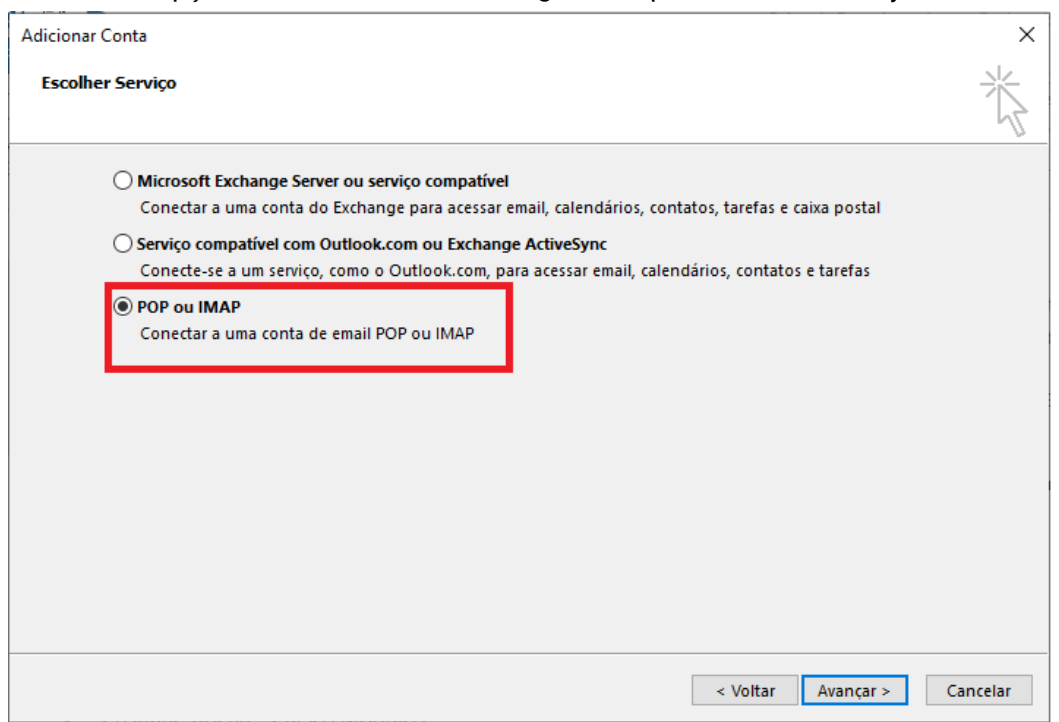

Tipo de Conta: **POP**;

- Servidor de entrada de emails: Utilize **pop.est.oabsp.org.br;**
- Servidor de saída de emails (SMTP): Utilize **smtp.est.oabsp.org.br;**
- Após preencher todos os campos, clique em "**Mais Configurações…"**

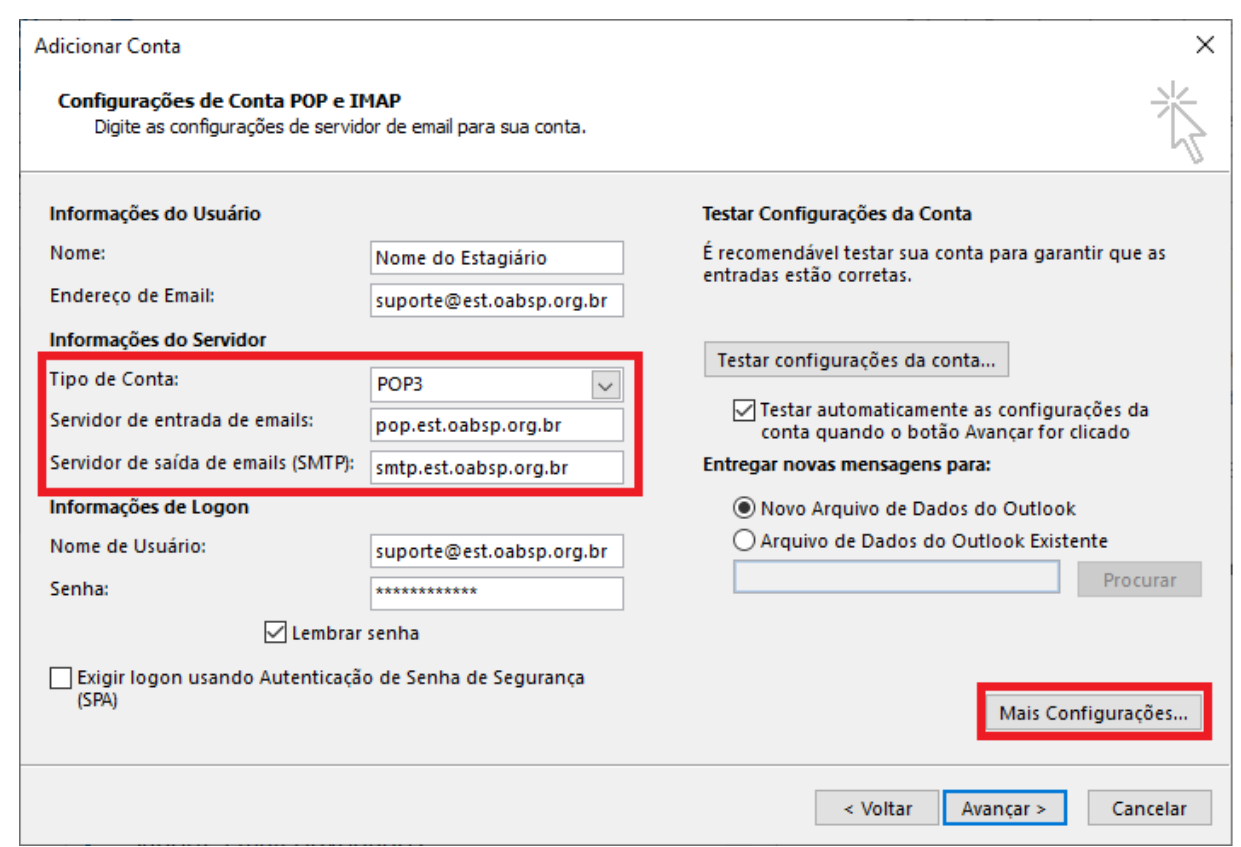

Clique na guia "**Servidor de saída"**, habilite a opção "**Meu servidor de saída (SMTP) requer autenticação"** e selecione a opção "**Usar mesmas config. do servidor de entrada de emails"**:

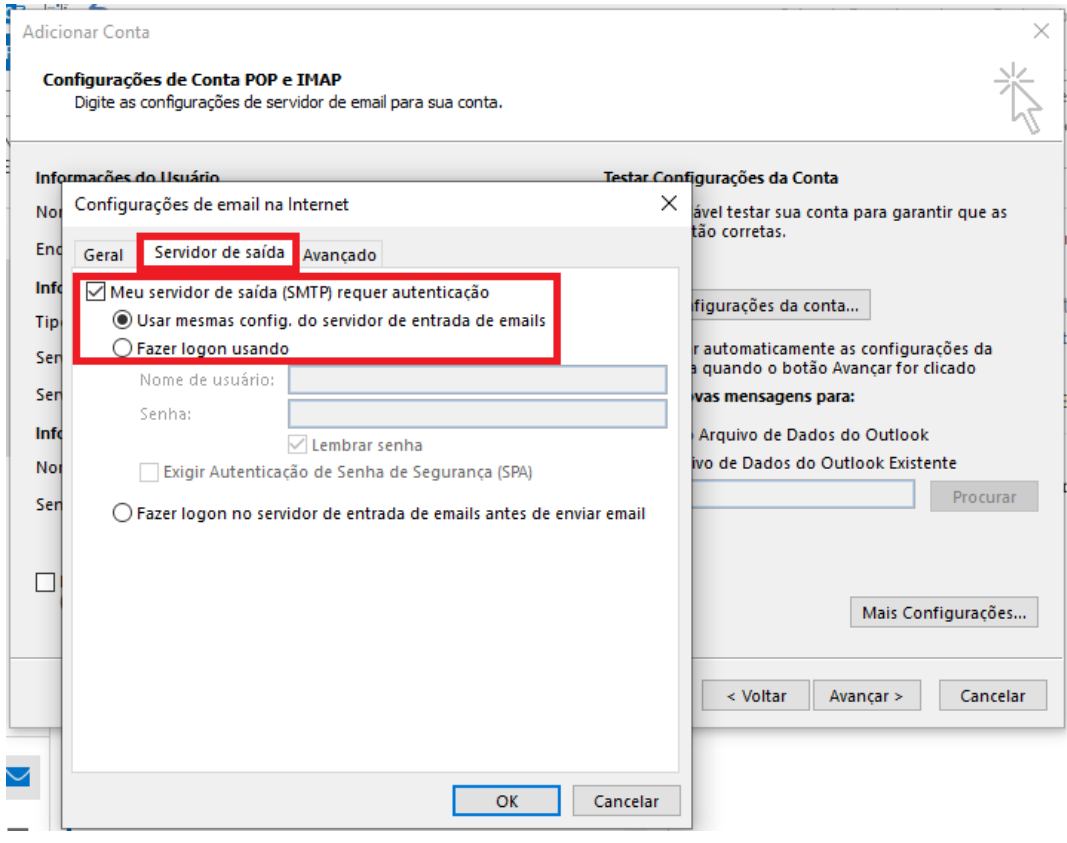

Clique na aba "**Avançado".**

Marque a opção **"Este Servidor requer uma conexão criptografada".** A porta do "**Servidor de Entrada (POP)"** deverá ficar **995.** A porta do "**Servidor de Saída(SMTP)"** deverá ficar **465.** Ative a Opção **SSL/TLS.**

Aumente a opção **"Tempos limite do servidor"** para 5 minutos e clique em **"Ok".**

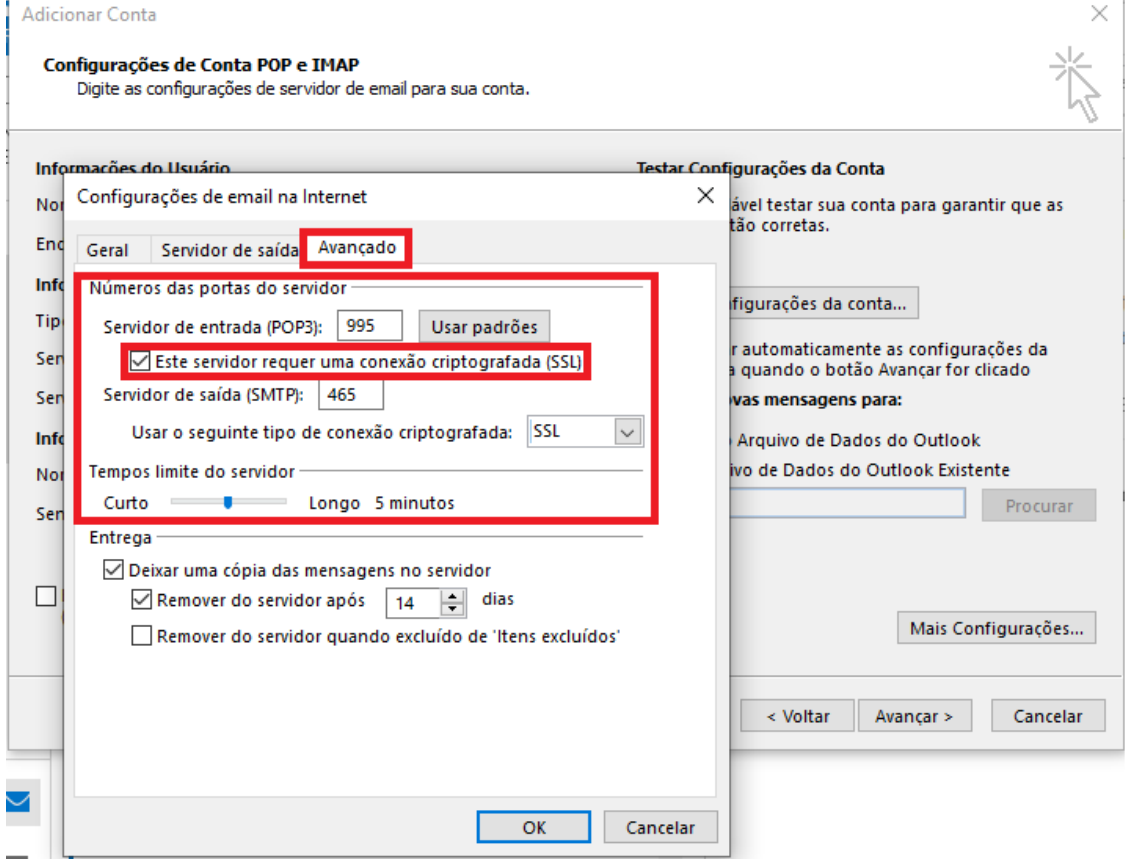

## Clique em "**Avançar**".

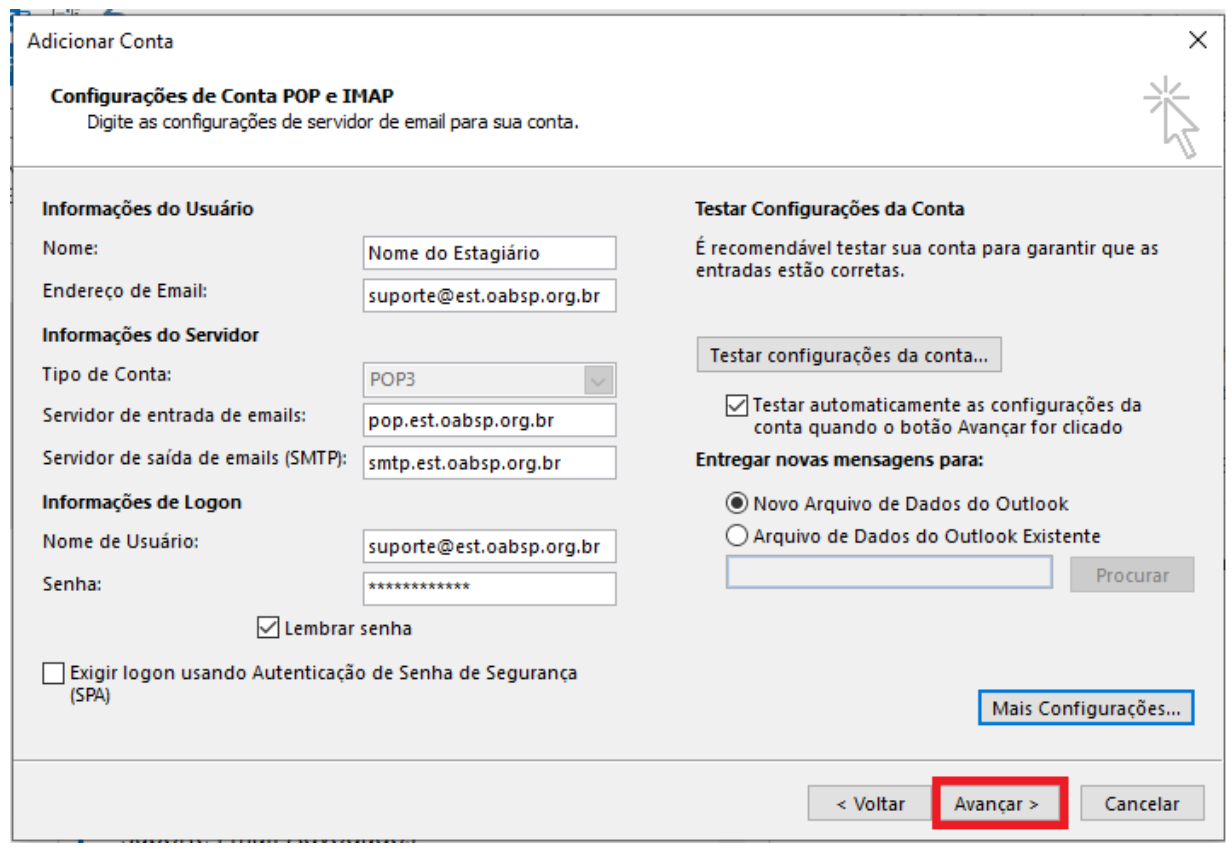

O Microsoft Outlook irá efetuar testes automáticos para validar a sua configuração. Em seguida clique

## no botão "**Fechar".**

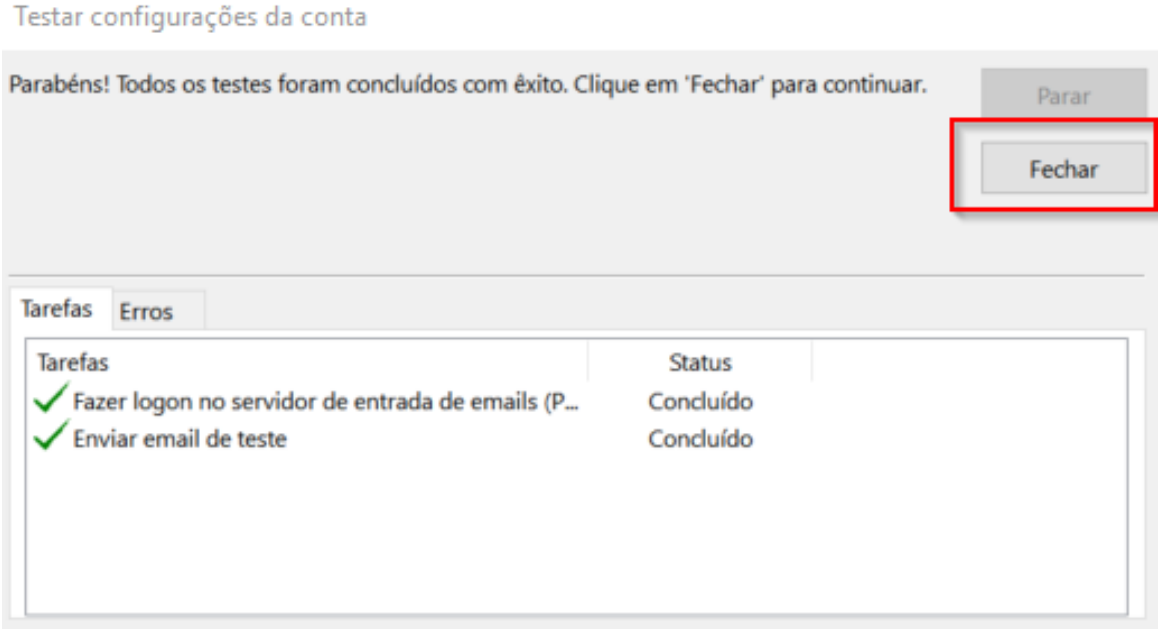